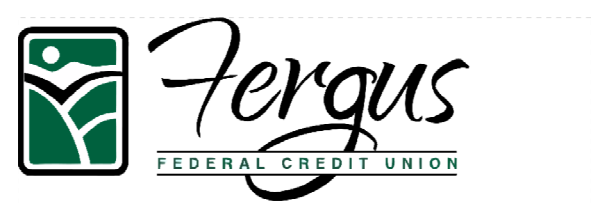

106 East Janeaux Lewistown, Montana 59457<br>Tel: (406) 535-7478 Fax: (406) 535-9790<br>Teller Talk: 1-800-950-0326 www.fergusfcu.com

# Quicken for Mac 2015-2017 Conversion Instructions

*Direct Connect to Web Connect*

### **Introduction**

As *Fergus Federal Credit Union* completes its system conversion, you will need to modify your Quicken settings to ensure the smooth transition of your data. Please reference the dates next to each task as this information is time sensitive.

To complete these instructions, you will need your User ID and Password for each Financial Institution.

**NOTE: Direct Connect** may require registration. Please contact *your financial institution* to verify your Direct Connect login information. **Web Connect** uses the same User ID and Password as the https://www.fergusfcu.com website.

You should perform the following instructions exactly as described and in the order presented. If you do not, your online banking connectivity may stop functioning properly. This conversion should take 15–30 minutes.

#### *Thank you for making these important changes!*

 This detour symbol indicates instructions in a Task specifically for **Bill Pay within Quicken** *(Not available in Quicken for Mac 2015).* If you do **not** use Quicken to make bill payments, skip that Task.

## **Documentation and Procedures**

#### **Task 1:**Conversion Preparation

- 1. Backup your data file. For instructions to back up your data file, choose **Help** menu > **Search**. Search for *Backing Up*, select **Backing up data files**, and follow the instructions.
- 2. Download the latest Quicken Update. For instructions to download an update, choose **Help** menu > **Search**. Search for *Updates*, select "Check for Updates," and follow the instructions.

**Task 2:**Connect to *Fergus Federal Credit Union* for a final download before *July 1, 2017.*

- 1. Select your account under the **Accounts** list on the left side.
- 2. Choose **Accounts** menu > **Update Selected Online Account**.
- 3. Repeat this step for each account (such as checking, savings, credit cards, and brokerage) that you use for online banking or investing.

**Task 3:**Disconnect Accounts At *Fergus Federal Credit Union* on or after *July 5, 2017.*

- 1. Select your account under the **Accounts** list on the left side.
- 2. Choose **Accounts** menu > **Settings**.
- 3. Select **Troubleshooting** > **Deactivate Downloads.**
- 4. Repeat steps for each account to be disconnected*.*

**Task 4:**Reconnect Accounts to *Fergus Federal Credit Union - NEW* on or after *July 5, 2017.*

- 5. Select your account under the **Accounts** list on the left side.
- 6. Choose **Accounts** menu > **Settings**.
- 7. Select Set up transaction download.
- 8. Enter *Fergus Federal Credit Union NEW* in the **Search** field, select the name in the **Results** list and click **Continue**.
- 9. Log in to https://www.fergusfcu.com*.* **Download** a file of your transactions to your computer.

**NOTE:** Take note of the date you last had a successful connection. If you have overlapping dates in the web-connect process, you may end up with duplicate transactions.

10. Drag and drop the downloaded file into the box **Drop download file**.

**NOTE:** Select "Web Connect" for the "Connection Type" if prompted.

11. In the "**Accounts Found**" screen, ensure you associate each new account to the appropriate account already listed in Quicken. Under the **Action** column, select "**Link"** to pick your existing account.

**IMPORTANT:** Do **NOT** select "**ADD**" under the action column unless you intend to add a new account to Quicken.

- 12. Click **Finish**.
- 13. Repeat steps for each account to be reconnected.